## **Connecting to QPS‐BYOD Wireless Network in Windows 7**

‐ Prior to initiating steps please verify that your wireless adapter is on and functioning correctly.

1. Select the wireless icon found in the bottom right‐hand corner of the screen:

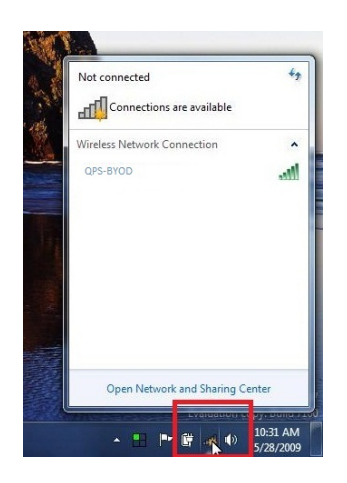

2. Once the wireless tab has opened, select the link marked "Open Network and Sharing Center". You may notice that the "QPS‐BYOD" network has been found, but due to specific settings needed for a complete connection to the QPS BYOD Network this will not allow a proper connection. Please continue to follow the steps below.

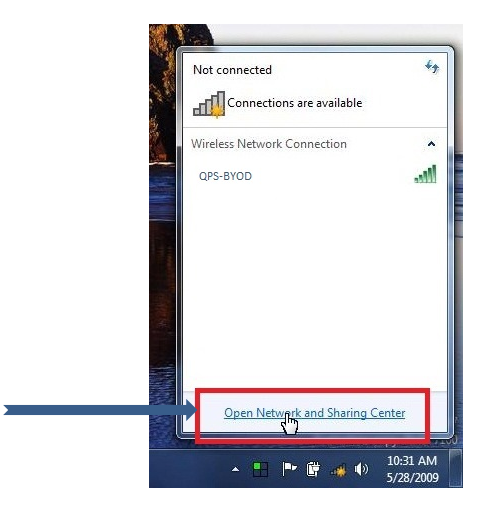

3. Once the "Network and Sharing Center" windows opens, select the link marked "Set up a new connection or network".

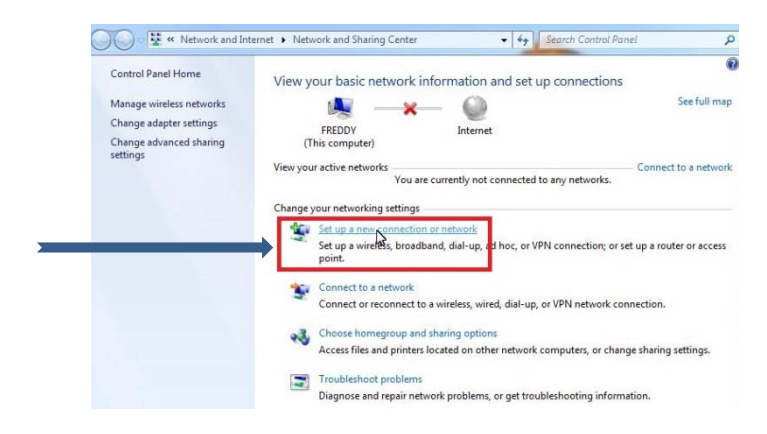

4. As the "Set Up a New Connection or Network" window pops up select the option marked "Manually connect to a wireless network" and select next.

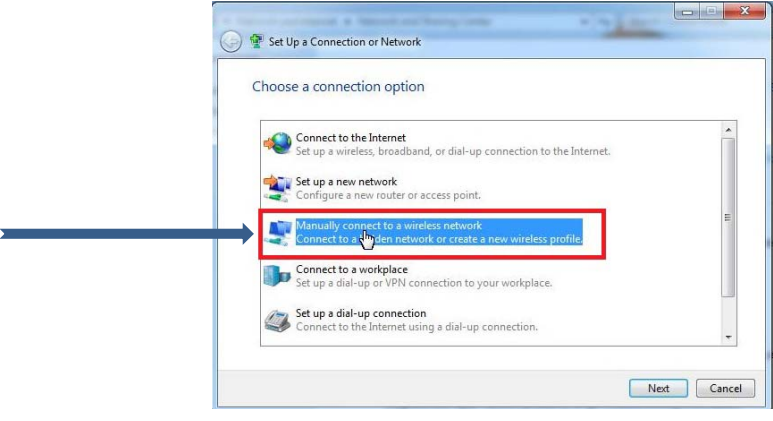

- 5. In the window now shown, input the following and select next:
	- Network Name: QPS-BYOD
	- Network Type: WPA2 Enterprise
	- Encryption Type: AES
	- Start this connection automatically: checked

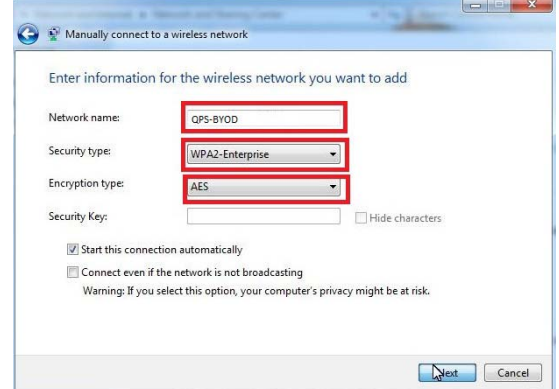

6. After the network has been successfully added select the "Change connection settings" link.

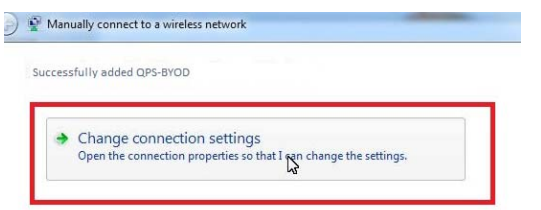

7. Once the wireless properties window has popped up select the "Security" tab and confirm the following:

- Security Type: WPA2 enterprise
- Encryption Type: AES
- Network Authentication: "Microsoft: Protected EAP (PEAP)"
- Remember my credentials for this connection: checked

Once finished confirming settings click on the "Settings" button

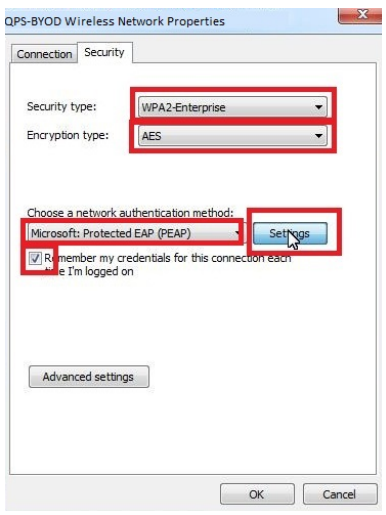

8. In the PEAP connection window make sure to uncheck the "Validate server certificate" and then click on the "Configure.." button

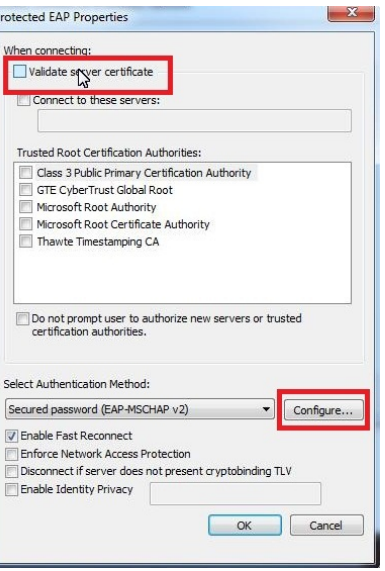

9. As the window "EAP MSCHAPv2 Properties" window pops up make sure to uncheck the "Automatically use my Windows logon name and password" selection and then select ok.

- Select ok on the "PEAP Connection" window.
- Select ok on the "Network Properties" window.
- Click close at the bottom of the "Manually connect to a wireless network" window.

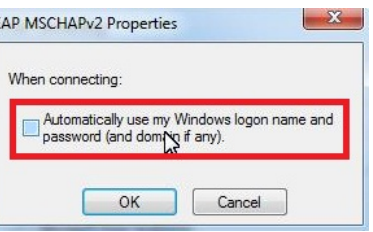

10. If everything has been done correctly and closed, a pop‐up on the bottom right‐hand corner of the screen should pop up requesting additional information. Click on this pop‐up.

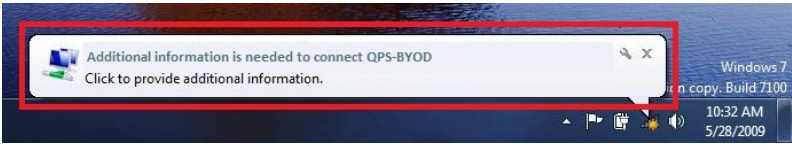

11. A "Windows Security" window should pop‐up. In this window type in your QPS Username and then the Password that correlates with this ID (this id and password are also used for networked computer logins) and select ok. Connection should complete successfully and the wireless icon at the bottom right‐hand corner of the screen should show connection status.

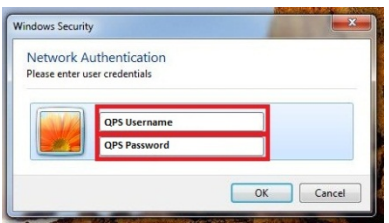

\* You will **not** be prompted for your username and password or to validate the server certificate every time you connect. These are only needed when you first setup the wireless connection.

If you change your password in the future your wireless connection will prompt you for the new password.